**INSTALLATION** 

# CSM Link Software v3.0

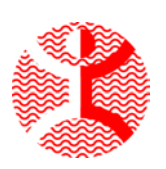

Danmeter A/S Kildemosevej 13 ● DK-5000 Odense C Tel.: +45 63 11 29 30 ● Fax: +45 63 11 29 31 ● e-mail: info@danmeter.dk

### **1 Get Ready**

Before installing and running the CSM Link Software you will need to complete the following tasks:

#### **1.1 Software Requirements**

- $\checkmark$  Make sure you have the privileges to install programs on the computer.
- $\checkmark$  The CSM Link Software requires an installation of the Microsoft .NET Framework 1.1 or later. If not already installed on your computer the installation program will install version 1.1 of the Microsoft .NET Framework. The installation may require a restart of the computer before continuing with the installation of CSM Link Software.
- $\checkmark$  Platform and Software Requirements:
	- o Microsoft Windows 98.
	- o Microsoft Windows Millennium Edition (Windows Me).
	- o Microsoft Windows 2000 with the latest Windows service pack.
	- o Microsoft Windows XP (Home or Professional).
	- o Microsoft Internet Explorer 5.01 or later is required by the Microsoft .NET Framework.
- $\checkmark$  Close all running applications on the computer.
- $\checkmark$  Uninstall any earlier versions of the CSM Link Software and manually delete any remaining files/folders.

#### **1.2 Hardware Requirements**

- $\checkmark$  1 available Serial or USB communication port
- $\checkmark$  Display resolution of minimum 1024\*768 pixels
- $\checkmark$  512Mb Memory (recommended)
- $\checkmark$  Processor 1GHz or higher (recommended)
- $\checkmark$  10Mb free RAM/hour recorded data

## **2 Install CSM Capture**

Insert the CSM Link Software CD into your computer CD-ROM drive.

The CSM Link Software installation program automatically launches. If the installation is not automatically launched, open the Explorer and run the setup.exe from the CD-ROM drive.

**The CSM Link Software prepares to install.** 

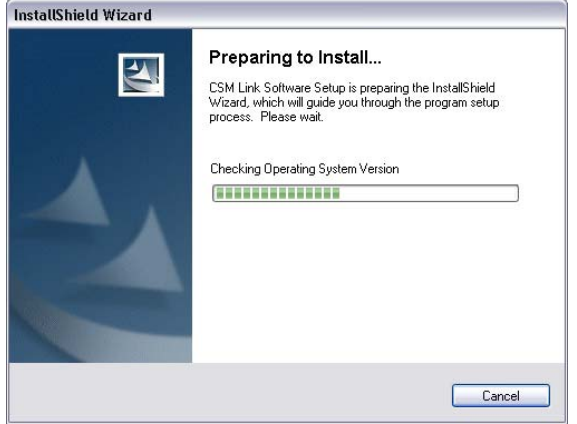

- **Before installing CSM Link Software, the installation program checks if** the required Microsoft .NET Framework is installed on the computer.
- **If the required Microsoft .NET Framework is not installed the** installation of CSM Link Software is paused and the Microsoft .NET Framework will be installed. Accept the License Agreement for the Microsoft .NET Framework and click the "Install" button. After accepting the License Agreement the Microsoft .NET Framework will be installed. This may take some time depending on the speed of your computer.

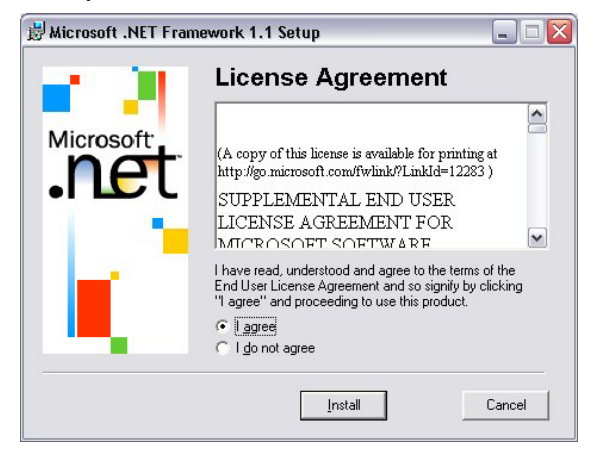

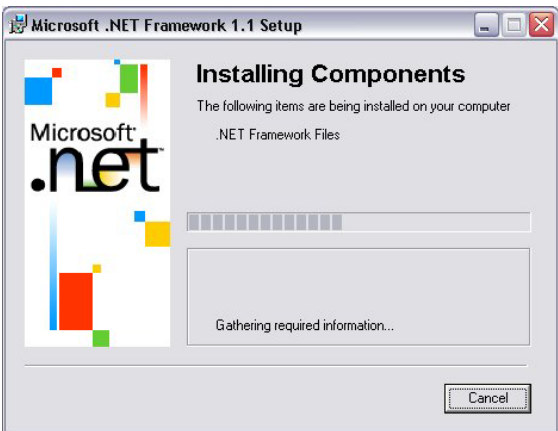

 After preparing the setup of the CSM Link Software the welcome screen will appear, click the "Next" button to continue installation of CSM Link Software.

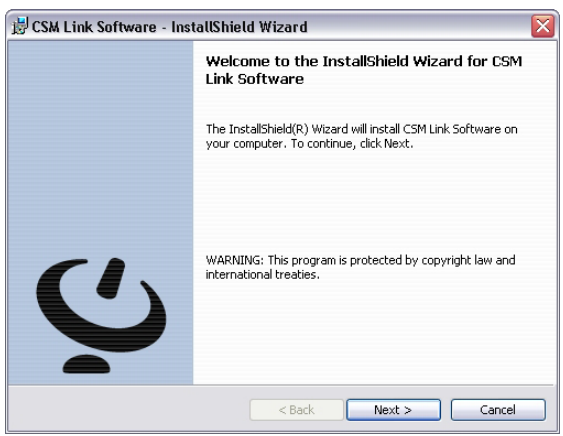

**The USB driver for CSM Link (USB) is preparing to install.** 

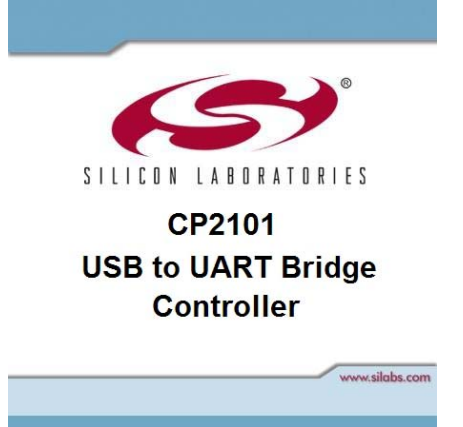

**If the USB Driver for CSM Link is already installed this dialog will be** shown – click "Cancel" and "Yes"

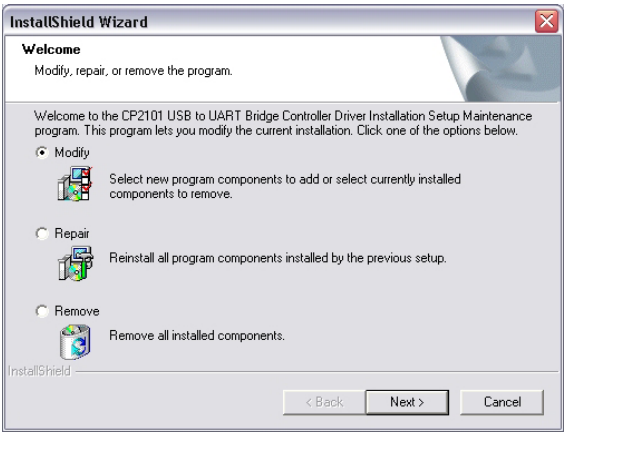

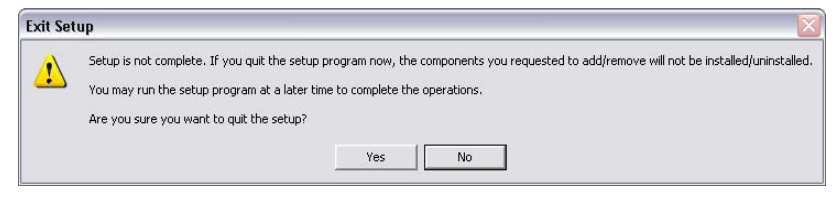

**•** Otherwise select "Next".

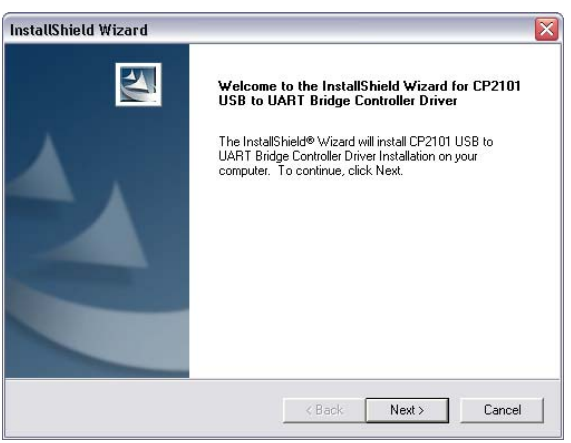

Accept the licence agreement by clicking click "Yes".

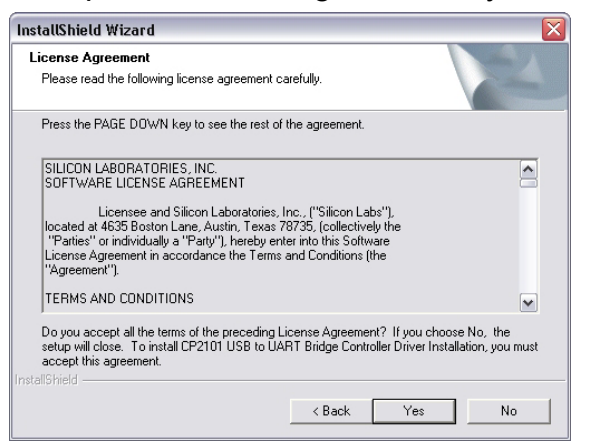

Click "Next".

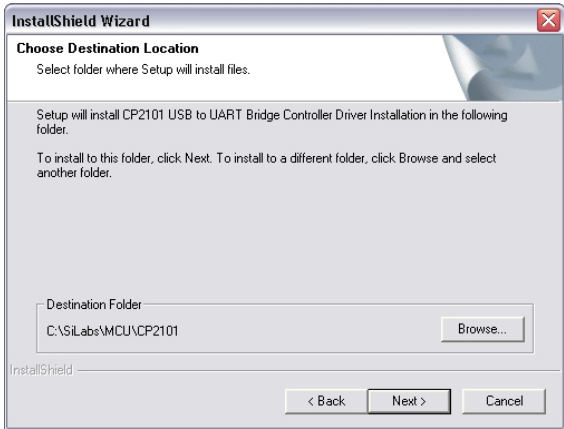

Installing the USB driver for CSM Link (USB).

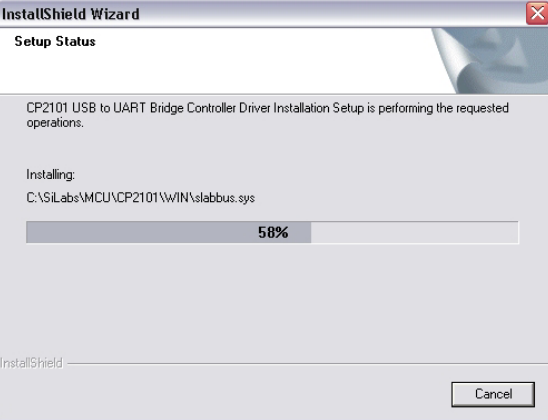

**Finished installing the USB driver for CSM Link (USB).** 

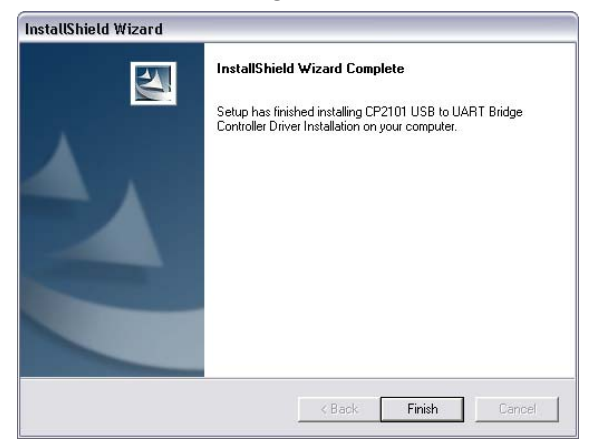

• On the customer information screen, enter your name and company. You are now ready to install the CSM Link Software. Click the "Next" to start the installation.

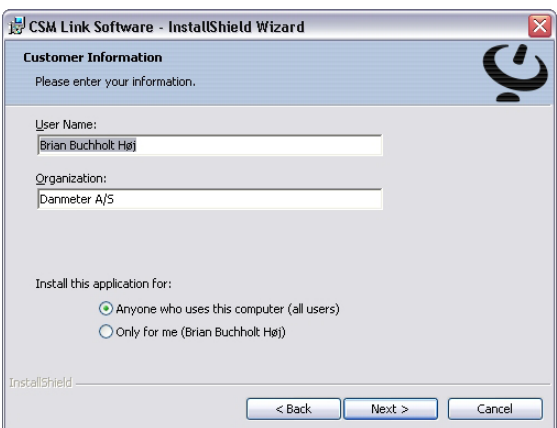

Status of the CSM Link Software installation is now shown.

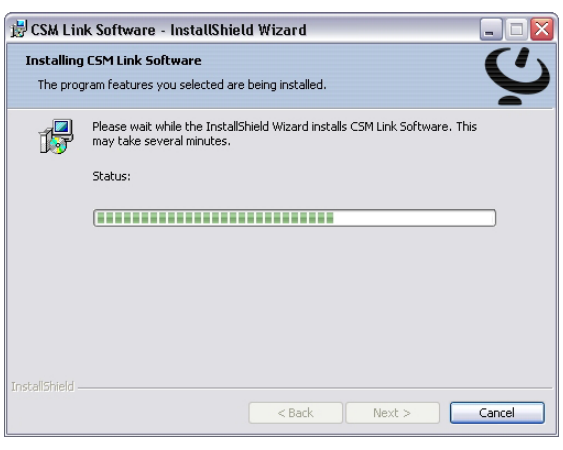

**Installation of the CSM Link Software has been completed.** 

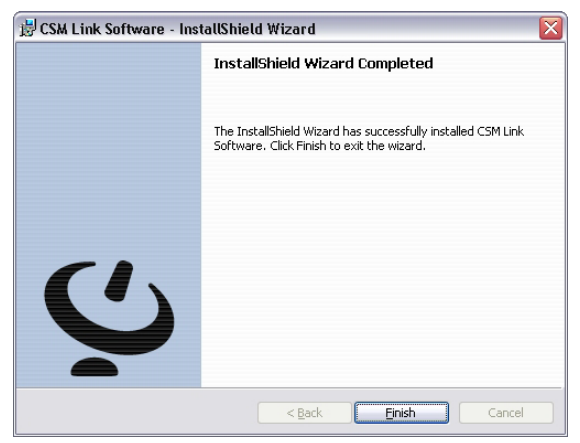

Doc ref. 564200003-01